## **Comparing Hosted Catalog Items**

[Performing an Item Search..................................................................................................................1](#page-0-0) Performing an Item Comparison [..........................................................................................................2](#page-1-0)

Shop@UW allows a side-by-side comparison of multiple searchable items from any of the vendors listed in the "Shop at a Hosted Supplier Catalog" showcase. To compare items, perform an item search and then an item comparison.

## <span id="page-0-0"></span>**Performing an Item Search**

Search for an item using the "shop at the top" search functionality in the Shop & Compare box; select **Go**.

1. For this example, the shopper has searched for 99.9% pure acetone by entering "acetone 99.9" in the Shop at the Top search.

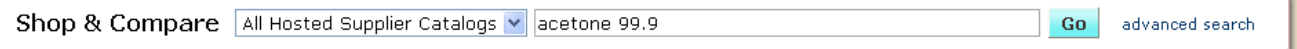

2. Search results can be further narrowed using the filter criteria from the left panel, if desired. The [Filtering and Sorting Search Results Tutorial](http://www.bussvc.wisc.edu/shopuw/links/InstructionGuides/FilteringAndSortingSearchResults.pdf) offers further information.

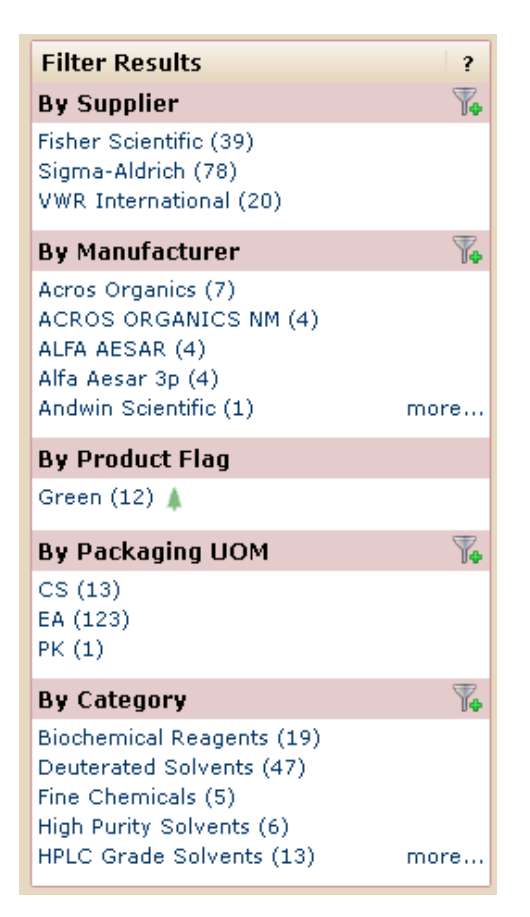

## <span id="page-1-0"></span>**Performing an Item Comparison**

The shopper has chosen to compare the first 4 results from the "acetone 99.9" search.

1. Click the "compare" link under the "Add to Cart" button to identify items to be compared.

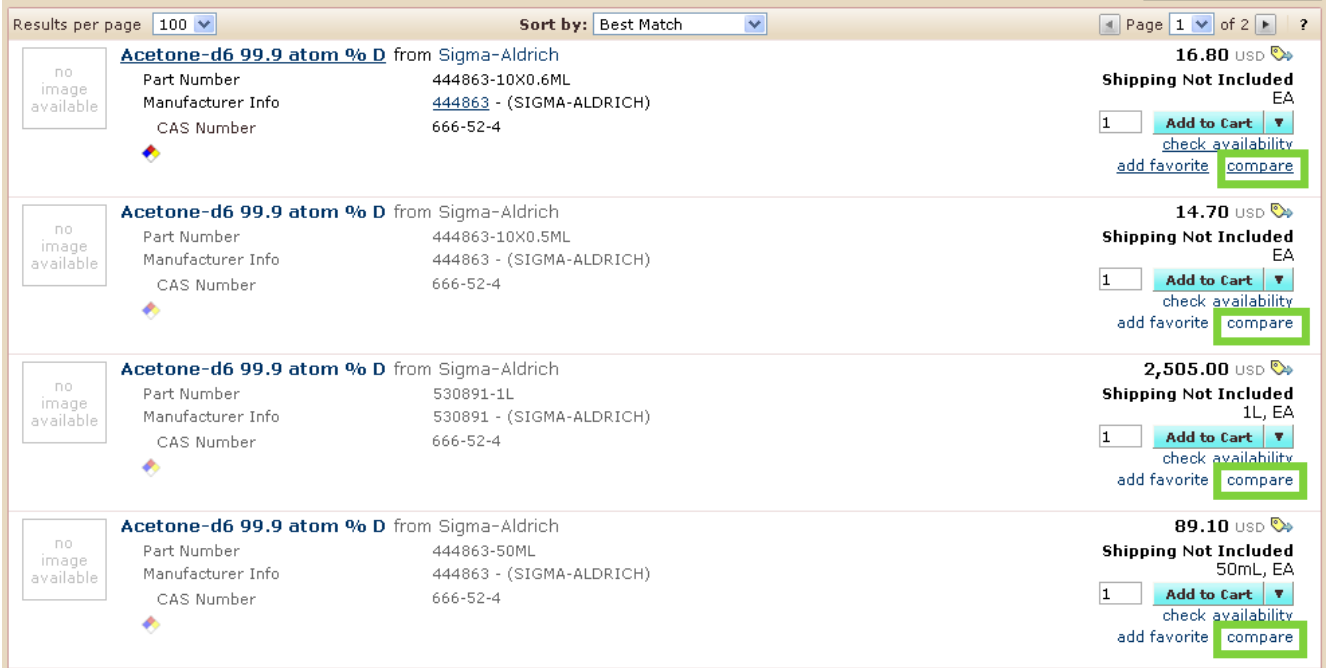

1. In this example, notice that the "compare" link on the 4 items chosen has turned to a "remove" link with a check mark next to it. To remove an item from the comparison, click that "remove" link.

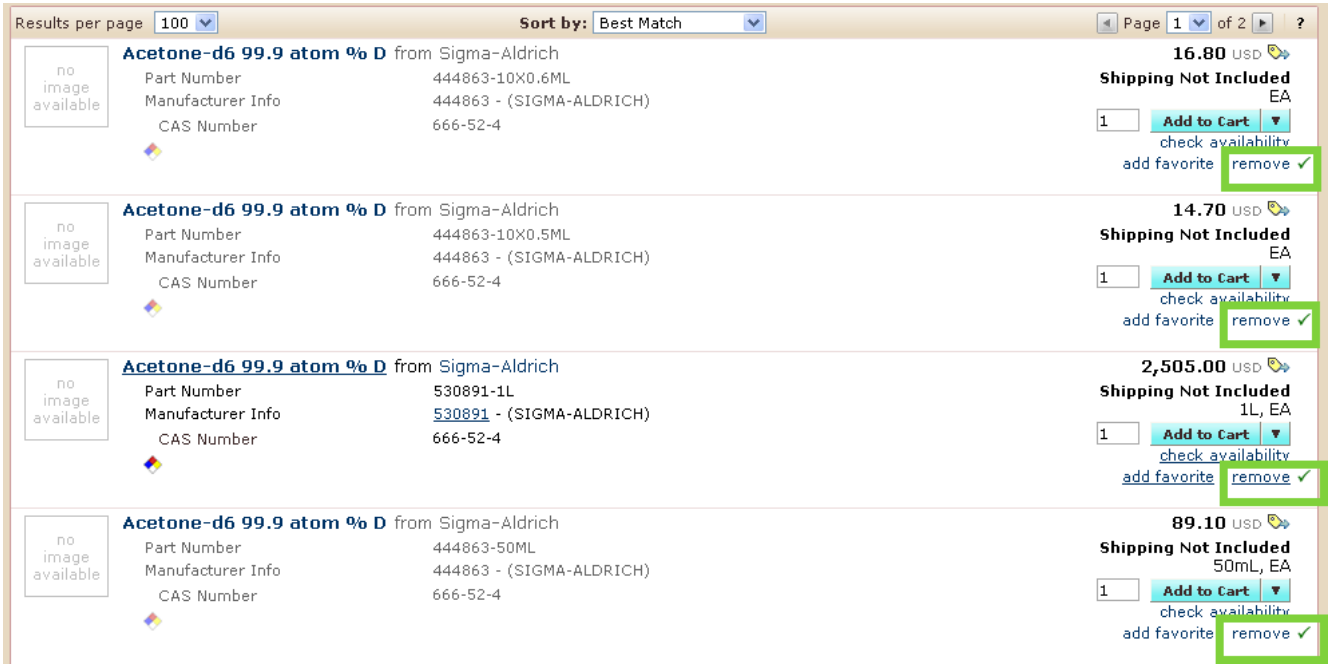

2. To perform the comparison, click on the "Compare Selected" button at the top-right corner of the search results window.

Criteria for each of the items can be compared side-by-side.

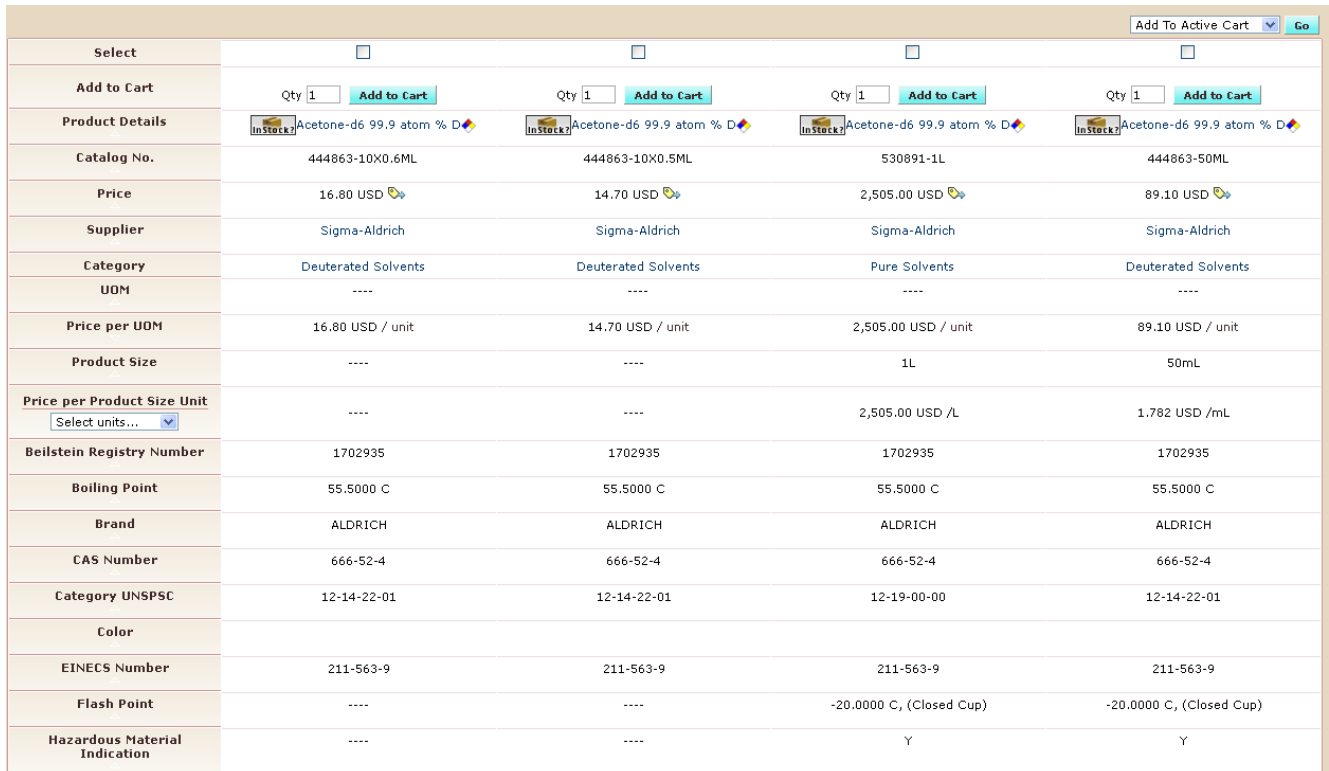

1. Options from the dropdown menu next to the "Go" button can be selected which will trigger an action for items with checkmarks placed in the row labeled "Select".

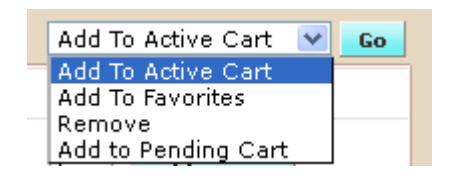

2. Items from a hosted supplier catalog contain a quantity field and the "Add to cart" button so that the shopper can easily add that item to their cart in the row labeled "Add to Cart".

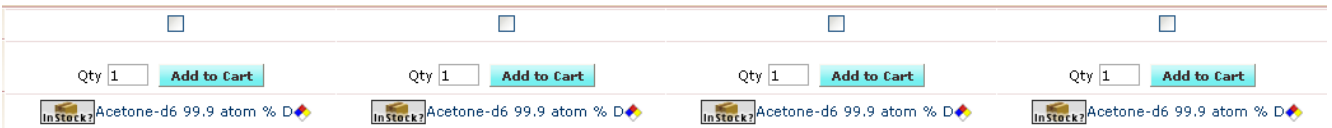

3. Click the "Back to Search Results" button to exit the comparison window.

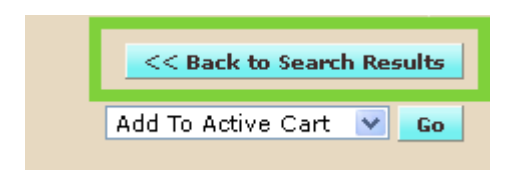

4. If the shopper added an item to their cart while in the "Product Comparisons' window, the addition would be reflected in the cart icon box at the upper-right corner of the web page.

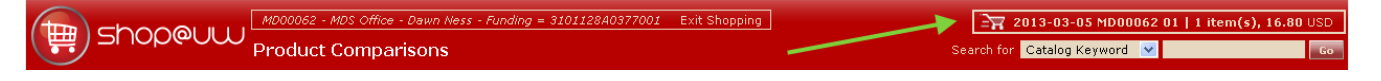

For further assistance in searching and comparing through Shop@UW, use the contact information available under "My Resources" to contact Shop@UW customer service.